# インターネットへの接続設定

ーインターネットエクスプローラ・バージョン8 (IE8) での方法-

Windows(ウィンドウズ)では、「ウィザード」と呼ばれるプログラムを使ってインター ネット接続設定を行います。ウィザードを使っての設定は、通常、パソコン購入後1度 だけ行います。

以下の内容は、Internet Explorer 8 (インターネット・エクスプローラ 8) がインストールさ れている場合のウィザード設定方法です。

## \*Windows 7 (ウィンドウズ セブン)は、このウィザードになります。

#### ※ご注意※

ブロードバンドルータをお使いの場合は、以下の方法で設定しないでください。ルータでの設 定が必要ですので、ご使用のルータに付属の説明書に従い設定を行ってください。

### 1. 初期設定を行います。

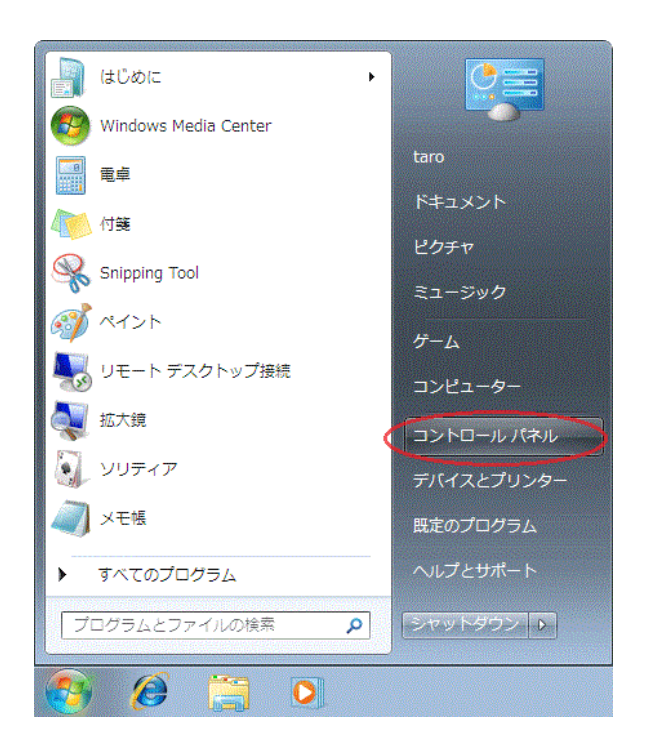

**①画面左下の「3」** スタートボタンから、 「コントロールパネル]をクリック します。

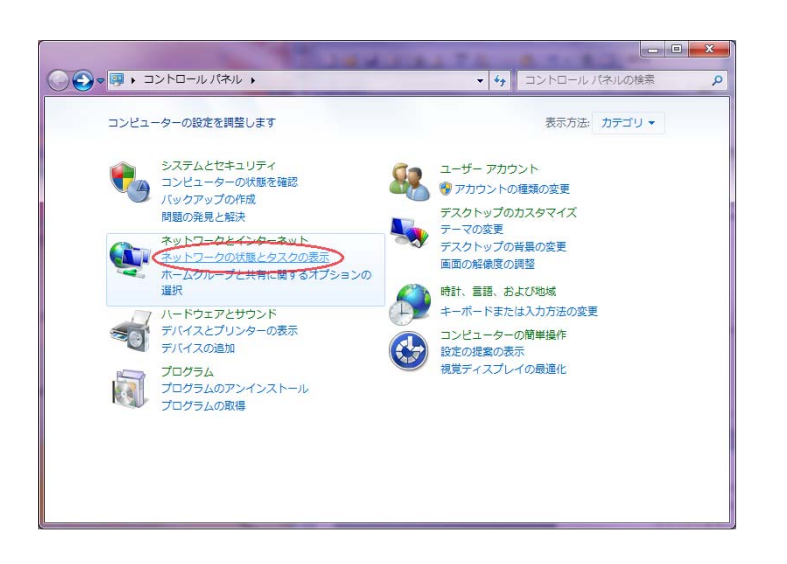

#### $\begin{array}{|c|c|c|c|}\hline \multicolumn{1}{|c|}{\textbf{a}} & \multicolumn{1}{|c|}{\textbf{a}} & \multicolumn{1}{|c|}{\textbf{a}}\\ \hline \multicolumn{1}{|c|}{\textbf{a}} & \multicolumn{1}{|c|}{\textbf{a}} & \multicolumn{1}{|c|}{\textbf{a}} & \multicolumn{1}{|c|}{\textbf{a}}\\ \hline \multicolumn{1}{|c|}{\textbf{a}} & \multicolumn{1}{|c|}{\textbf{a}} & \multicolumn{1}{|c|}{\textbf{a}} & \multicolumn{1}{|c|}{\textbf{a}}$ ▼ 4 コントロール パネ م  $\overline{\mathbf{a}}$ コントロールパネルホーム 基本ネットワーク情報の表示と接続のセットアップ  $\begin{picture}(20,20) \put(0,0){\vector(1,0){100}} \put(15,0){\vector(1,0){100}} \put(15,0){\vector(1,0){100}} \put(15,0){\vector(1,0){100}} \put(15,0){\vector(1,0){100}} \put(15,0){\vector(1,0){100}} \put(15,0){\vector(1,0){100}} \put(15,0){\vector(1,0){100}} \put(15,0){\vector(1,0){100}} \put(15,0){\vector(1,0){100}} \put(15,0){\vector(1,0){100}} \$ フル マップの表示 アダプターの設定の変更 共有の詳細設定の変更 **み**TARO-PC<br>(このコンピューター) 複数のネットワーク インターネット ネットワークに接続 ネットワーク設定の変更 <mark>全国(新しい短続またはネットワークのセットアップ)</mark><br>- ライヤレス、プロードバンド、ダイヤルアップ、アドボック、または VPN 提続をセットアップし<br>- ます。あるいは、ルーターまたはアクセス ポイントをセットアップします。 ー<br>キャネットワークに接続 ・・・・<br>ワイヤレス (無線)、ワイヤード (有線)、ダイヤルアップ、または VPN ネットワーク接続を確立<br>または再確立します。 ● ホームグループと共有に関するオプションを選択する 他のネットワーク コンピューター上にあるファイルやプリンターを利用します。または、共有設<br>定を変更します。 関連項目 **こ** 問題のトラブルシューティング Windows ファイアウォール 問題のトラブルシューティング<br>ネットワークの問題を診断して修復します。または、トラブルシューティングに関する情報を入<br>手します。 インターネット オプション ホームグループ

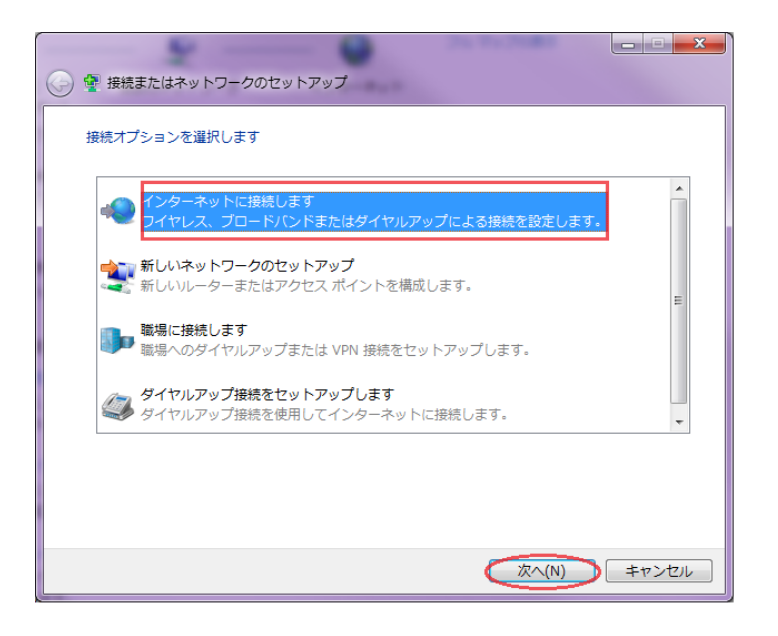

②[ネットワークの状態と タスクの表示]をクリック します。

# ③[新しい接続またはネットワークの

セットアップ]をクリックします。

# ④接続またはネットワークのセットアップ

「インターネットに接続します」を 選択し、「次へ(N)」を<sup>リックして</sup> ください。

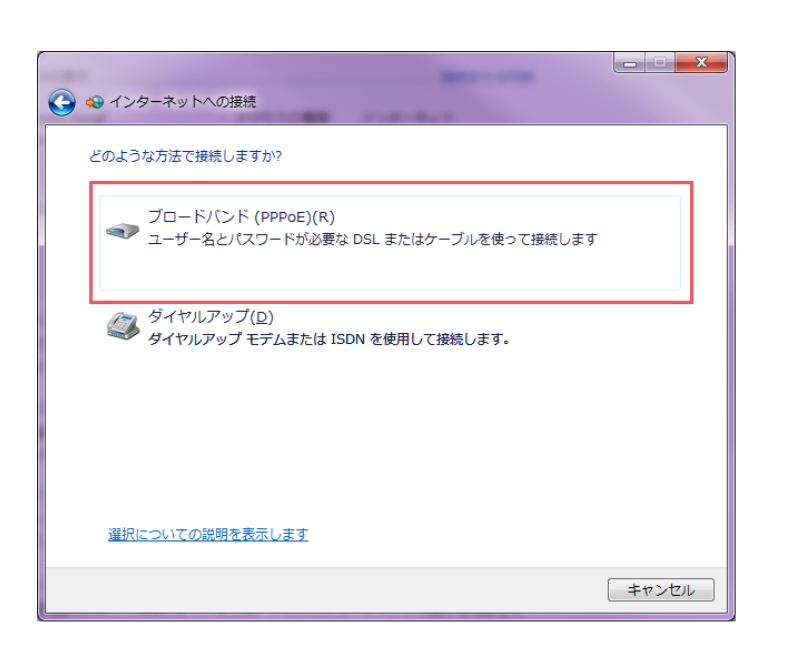

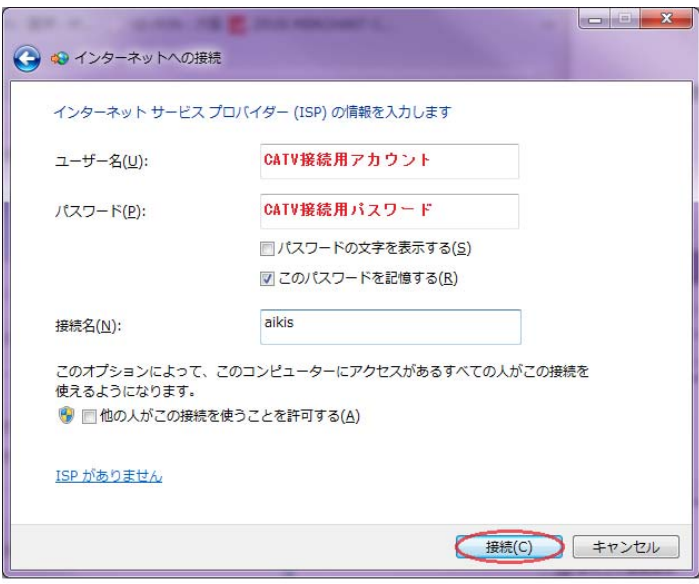

# ⑤インターネットへの接続

「ブロードバンド (PPPoE) (R)」を クリックしてください。

# ⑥アカウント情報設定

ユーザー名(U):に、 「CATV 接続用 ID 結果通知書」に 記載の「CATV 接続用アカウント」 を入力してください。

パスワード(P):に、 「CATV 接続用 ID 結果通知書」に 記載の「CATV 接続用パスワード」 を入力してください。

※「パスワードの文字を表示する (S)」にチェックすると、文字を 確認しながら入力できます。

「このパスワードを記憶する(R)」 にチェックします。

「接続名(N):」には、 「aikis」と入力してください。

すべて入力したら、 「接続(C)」をクリックします。

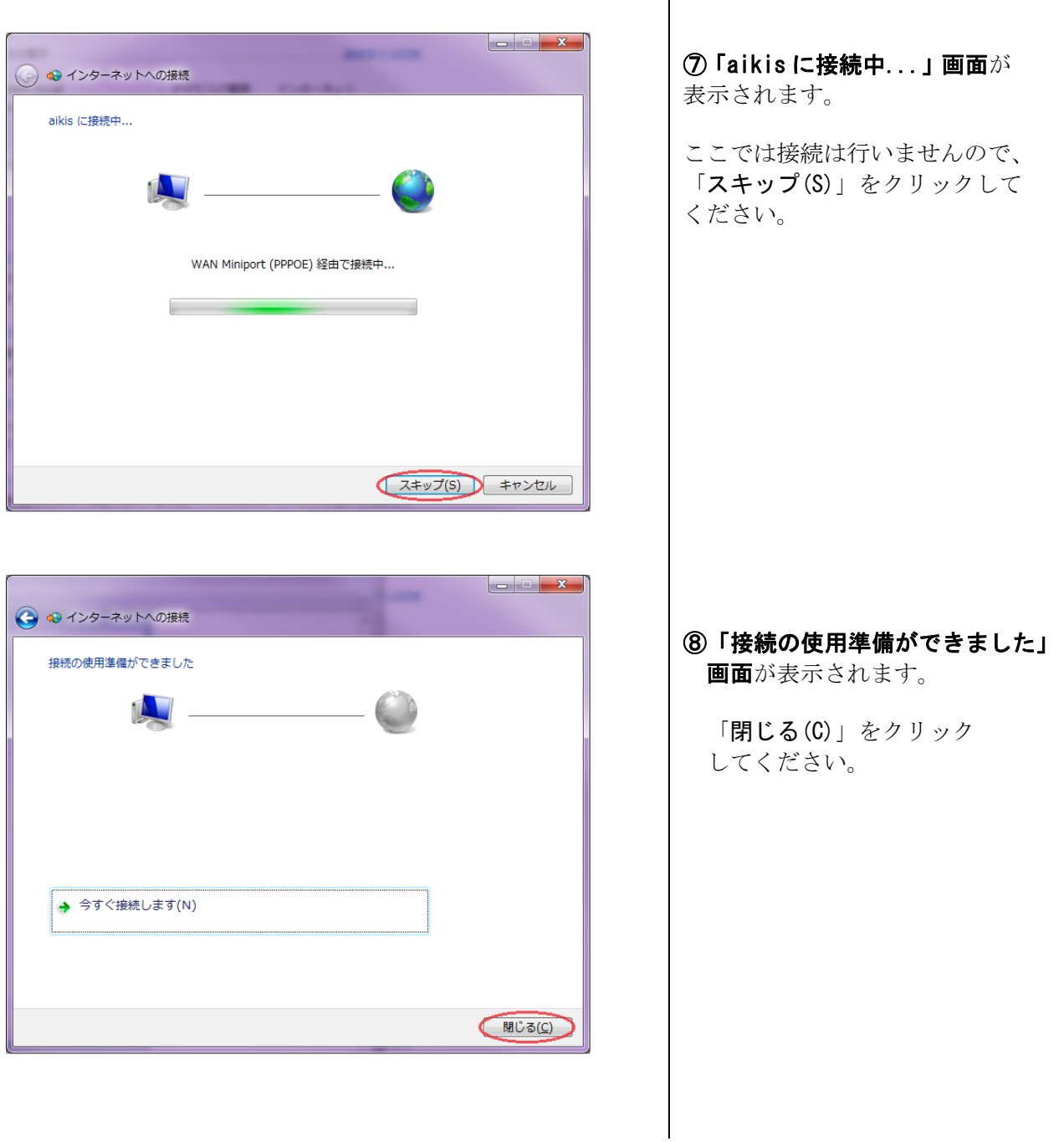

 $\overline{\phantom{a}}$ 

つづいて、ダイヤル方法の設定を行います。

2. ダイヤル方法について、以下の手順で設定します。

①手順1. 初期設定の①、②と同じ順番で、[スタートボタン]→[コントロールパネル]→ [ネットワークの状態とタスクの表示]をクリックします。

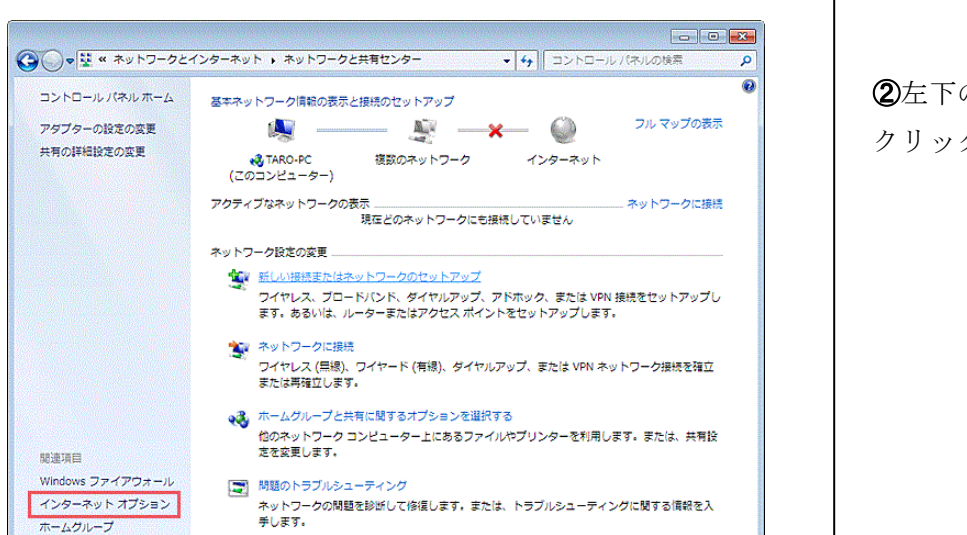

②左下の、[インターネットオプション]を クリックします。

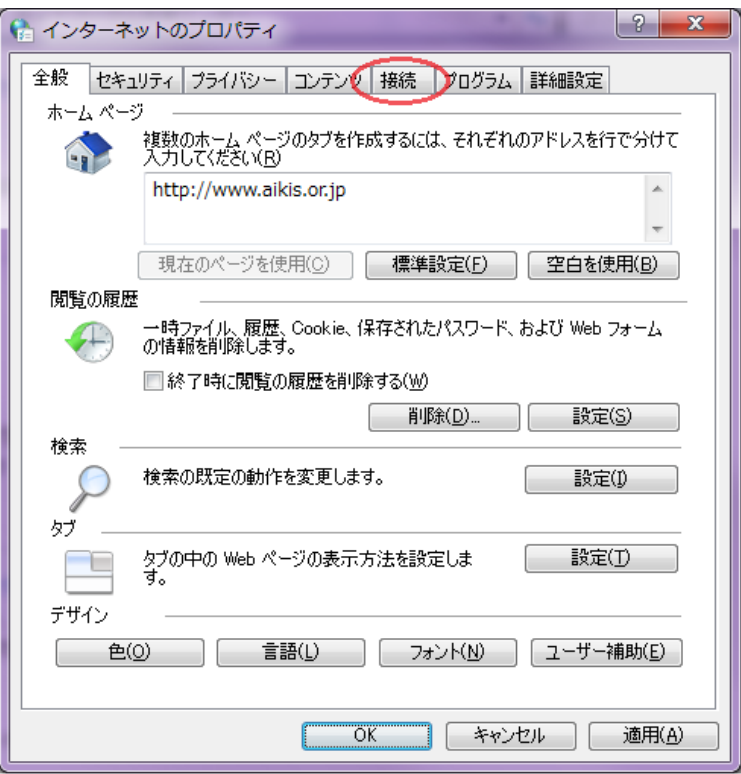

③「インターネットのプロパティ」画面

が表示されます。

上の、[接続]タブをクリックします。

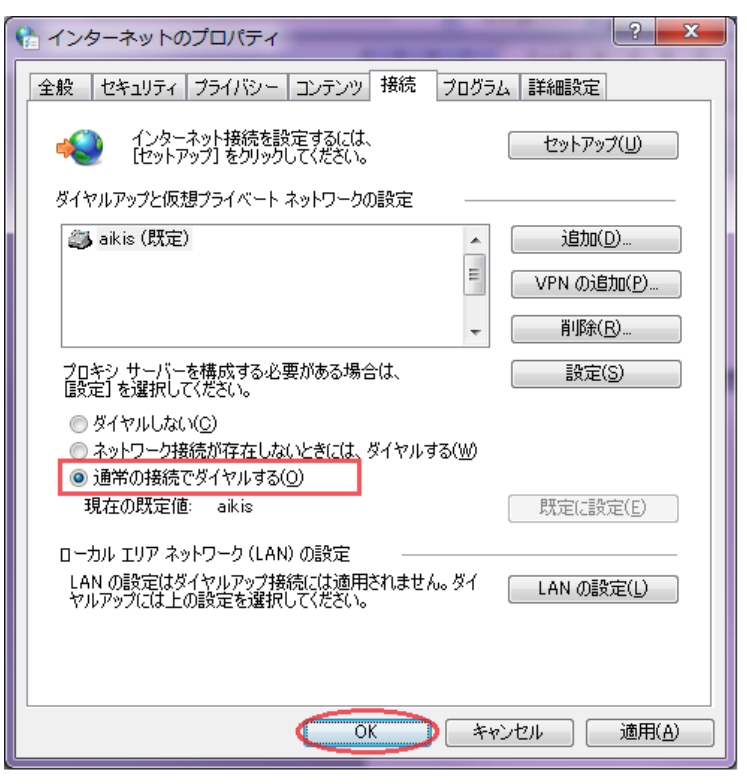

④中ほどの、「通常の接続で ダイヤルする(O)」をクリック して選択します。

選択したら、下の「OK」 ボタンをクリックします。

以上で、接続設定はすべて終了です。

次に、接続方法についてご紹介しています。

# 3.インターネットへの接続方法

①インターネットエクスプローラを起動します。

画面左下の「インターネットエクスプローラ」アイコン(eのマーク)をクリックしてください。

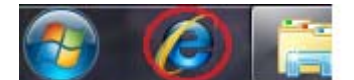

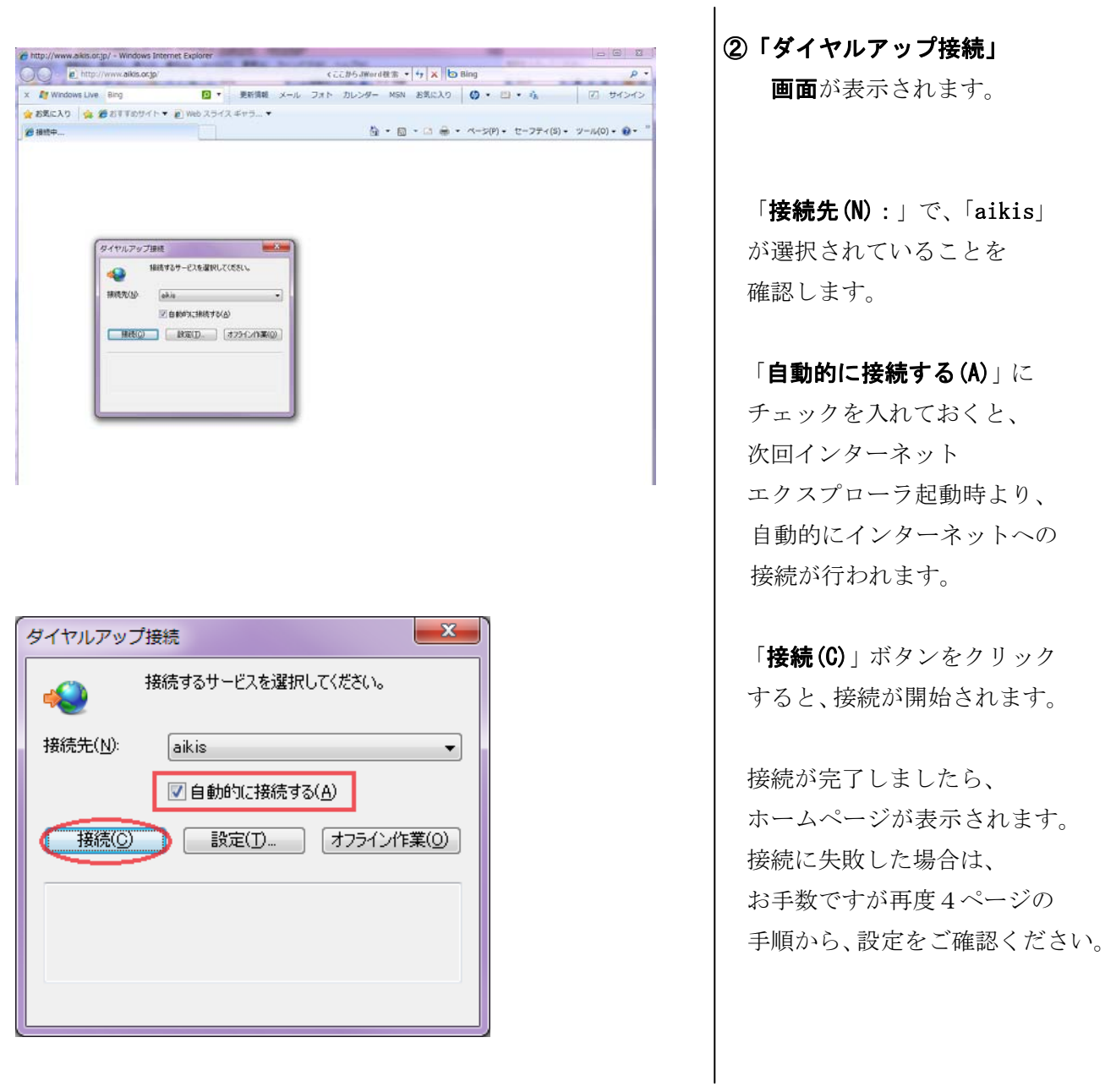

Windows 7 での接続設定および接続方法は以上です。